## VINSTON US PROGRAM BACKUP (Last Updated 9/3/2014)

- I. I. Follow instructions on video "Software Upgrade email.mp4" to boot into the backup system. PLEASE MAKE SURE THE MACHINE IS COMPLETELY OFF BEFORE PROCEEDING WITH THE PROCEDURES. FLIPPING THE SWITCH WHILE THE MACHINE IS ON CAN HAVE UNEXPECTED RESULTS.
  - a. After flipping the computer module switch and inserting the USB drive, turn on the machine.
- II. At the command prompt, follow these steps:
  - a. Type "cd spring" and press the "ENTER" key

### D:\>cd spring

b. Type "cd sdata" and press the "ENTER" key. This folder contains all program folders and subsequent programs.

#### D:\SPRING>cd\_sdata

c. Type "dir/w" and press the "ENTER" key. This step checks for existing program folders already on the machine.

| D:\SPWING\SD<br>Directory of | ATA≻dir∕w<br>D:\SPRING\SDATA | ١.              |        |
|------------------------------|------------------------------|-----------------|--------|
| [.]                          | []                           | [COOL]          | [JOHN] |
| [QIN]                        | [VINSTON]                    |                 |        |
| 0 File(s                     | )                            | 0 Bytes.        |        |
| 7 Dir(s)                     | 262,111,                     | 744 Bytes free. |        |
| D:\SPRING\SD                 | ATA>                         |                 |        |

d. Go into the folder with the programs you want to save by typing "cd vinston" and pressing the "ENTER" key where "vinston" is the name of the folder.

#### D:\SPRING\SDATA>cd vinston

e. Type "dir/w" and press the "ENTER" key. This step checks for existing programs already on the machine.

| D∶NSPRINGNSDATA>dir∕w<br>Directory of D∶NSPRINGNSDATAN. |             |             |  |
|---------------------------------------------------------|-------------|-------------|--|
| [.]                                                     | []          | [COOL]      |  |
| [QIN]                                                   | [VINSTON]   |             |  |
| 0 File(s)                                               | Θ           | Bytes.      |  |
| 7 Dir(s)                                                | 262,111,744 | Bytes free. |  |

f. Type "e:" and press the "ENTER" key. This step moves the user to the E drive (USB drive) to check that the files have been copies over successfully.

| E:\>dir.y        |             |             |            |
|------------------|-------------|-------------|------------|
| Directory of E:\ | · .         |             |            |
| [1387]           | [DATA]      | [EXE63D30]  | [EXE63D34] |
| [EXE63D37]       | [PJ_BAK]    | 63D30.BAT   | 63D34.BAT  |
| 63D37.BAT        | BACKUP.ZIP  | BIO.DLL     | BKDATA.BAT |
| XCOPY.EXE        |             |             |            |
| 9 File(s)        | 621,757     | Bytes.      |            |
| 7 Dir(s)         | 262,111,744 | Bytes free. |            |
|                  |             | -           |            |
| E:\>             |             |             |            |

g. Type "bkdata.bat" and press the "ENTER" key to execute batch file. If data folder already exists on flash drive, system will notify user.

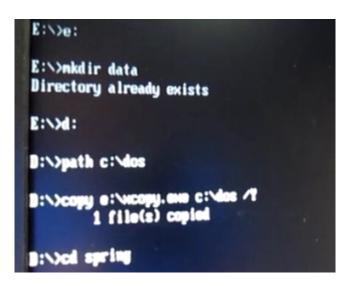

h. Program will copy current spring programs and their respective folders onto the flash drive.

| Reading source file(s)<br>SAMPLEN1 | ∕E |  |
|------------------------------------|----|--|
| SAMPLE>2                           |    |  |
| SAMPLE3\22<br>SAMPLE3\11           |    |  |
| SAMPLE31                           |    |  |
| SAMPLE3~2<br>SAMPLE2~1             |    |  |
| SRMPLE2~2<br>8 File(s) copied      |    |  |
| B File(s) copies                   |    |  |

i. Type "cd data", the "ENTER" key, then "dir/w" and the "ENTER" key. Check the program folders and files to verify that the programs displayed earlier have been copied over to the USB drive successfully.

| E:N>cd data     |             |             |
|-----------------|-------------|-------------|
| E∶NDATA>dir∕w   |             |             |
| Directory of E: | NDATAN.     |             |
| [.]             | []          | [JOHN]      |
| [SAMPLE1]       | [SAMPLE2]   | [SAMPLE3]   |
| 0 File(s)       | Θ           | Bytes.      |
| 8 Dir(s)        | 262,111,744 | Bytes free. |
|                 |             | _           |
| E:\DATA>        |             |             |

j. Once the files have been verified to be successfully copied over to the USB drive, the user can turn off the machine, remove the USB drive and flip the computer module switch. Once the machine is turned on again, the system should boot into the program as expected.

# **Additional Notes:**

k. Users can also create folders in WINDOWS to better archive the programs after they have removed the USB from the machine and connect it to their PC units.